# AO入試エントリー方法・出願許可通知について

これから、インターネット出願システムによるAO入試エントリー方法と出願許可通知の確認方法に ついて説明します。

まず、AO入試エントリーには次のものが必要です。

・インターネット環境 インターネットに接続されたパソコン、スマートフォン、 タブレットのいずれか ・写真データ 3 ヶ月以内に撮影したもの(上半身・脱帽・正面) ・AO入試エントリー確認書(高等学校・中等教育学校 卒業見込者のみ) ホームページでダウンロードし、担任の先生に署名をいただいてください。

URL:https://www.kobecc.ac.jp/admission/ao-nyushi-about-entry/

## 【AO入試エントリーの流れ】

AO入試のエントリーは次の流れで行います。

- ① インターネット出願システムのアカウントを作成
- ② AO入試のエントリー
- ③ AO入試エントリーの受理を確認
- ④ エントリー票の印刷
- ⑤ 当日の注意事項の確認

 各項目の手順は以下のとおりです。その後、AO入試出願許可通知の確認方法を紹介しますので、 最後までご確認ください。

<AO入試エントリーの方法>

# 【①インターネット出願システムのアカウントを作成】

#### 1.インターネット出願システムを表示

次のリンクをクリックして、本校ホームページ「AO入試エントリーについて」ページを開きます。

<https://www.kobecc.ac.jp/admission/ao-nyushi-about-entry/>

「AO入試について」ページが表示されたら下ヘスクロールし [AO入試エントリーはこちら] をクリックし て、インターネット出願システムのトップページを開きます。

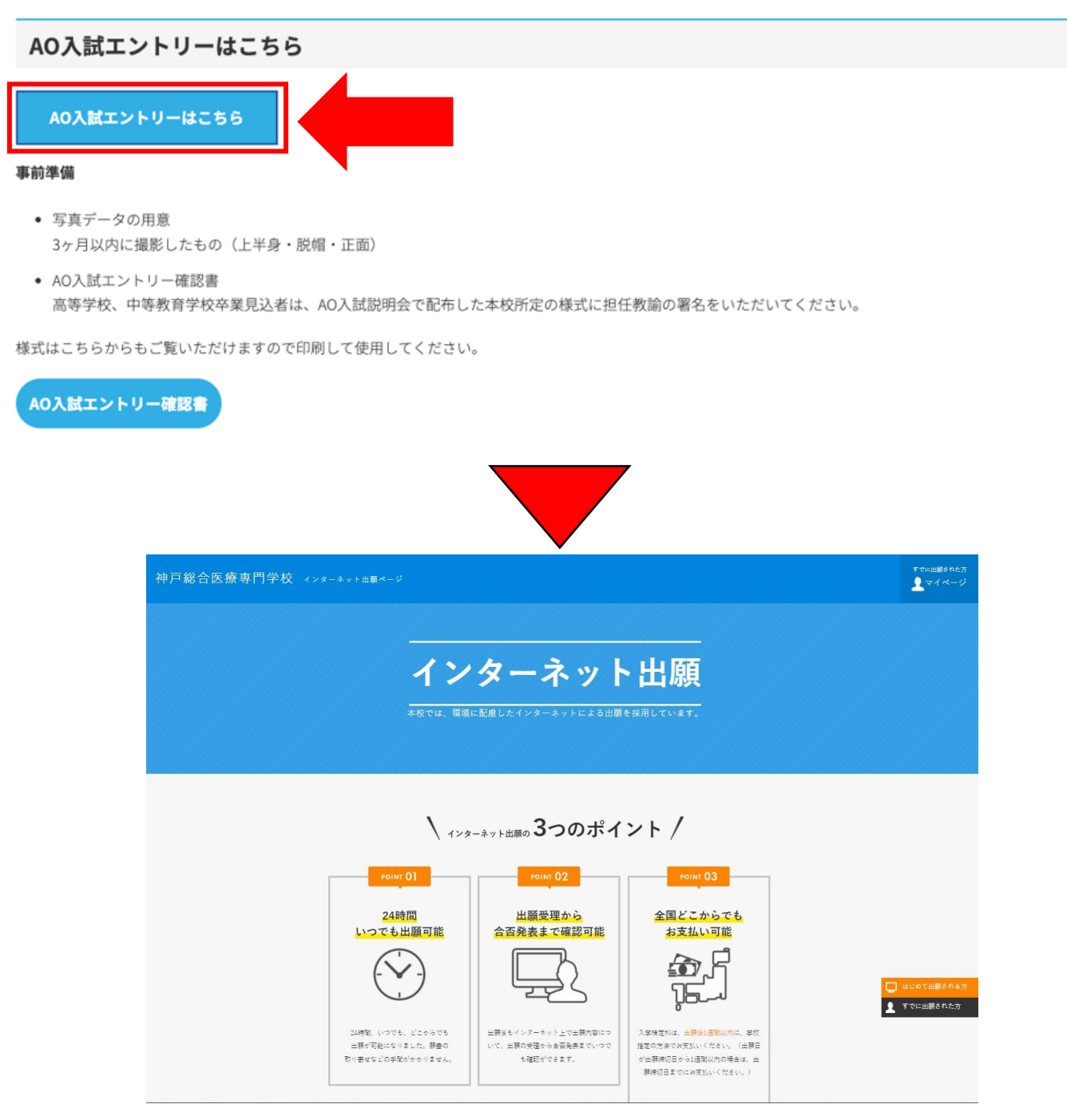

#### 2.アカウント登録画面を表示

インターネット出願システムの画面右側 [はじめて出願される方]をクリック</mark>します。

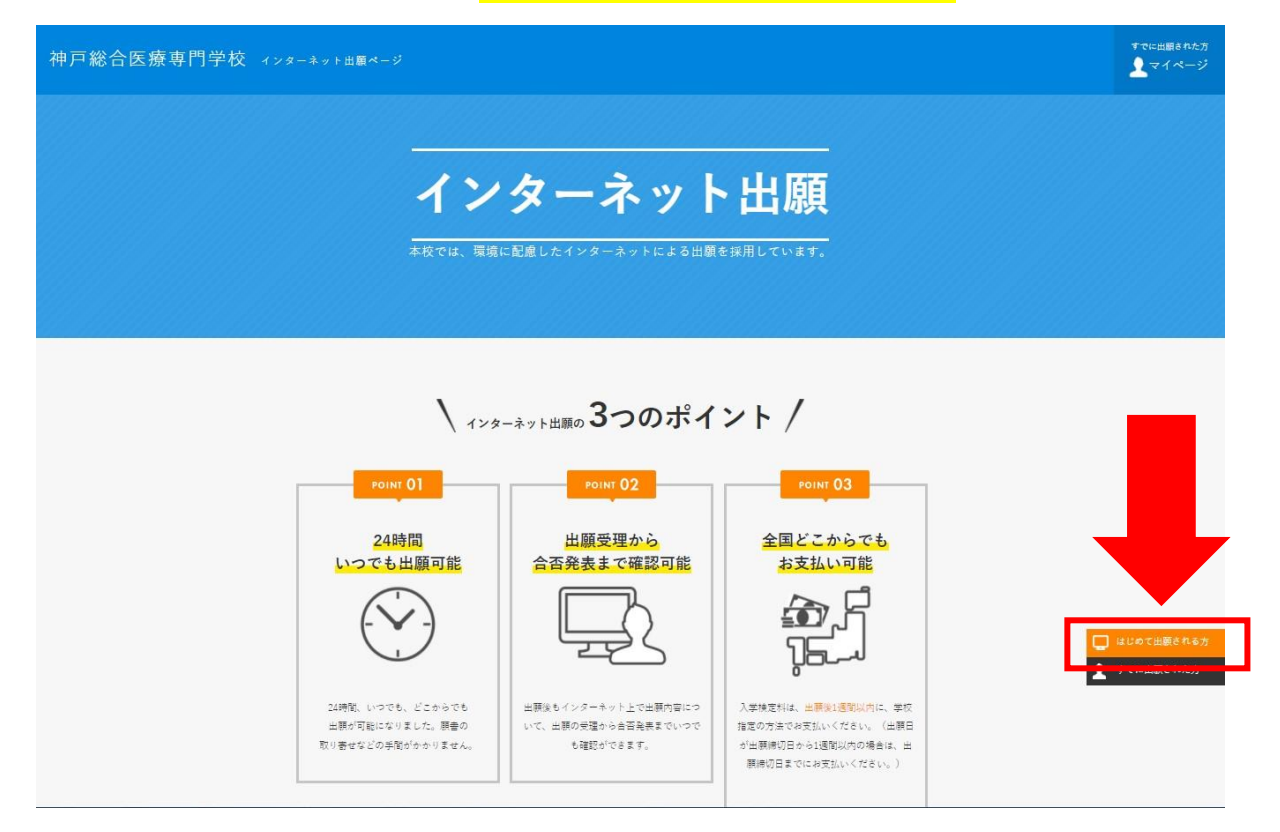

## 3.プライバシーポリシー・利用規約を確認

アカウント・基本情報登録ページが表示されたら、下ヘスクロールして「プライバシーポリシー・ 利用規約」を確認してください。

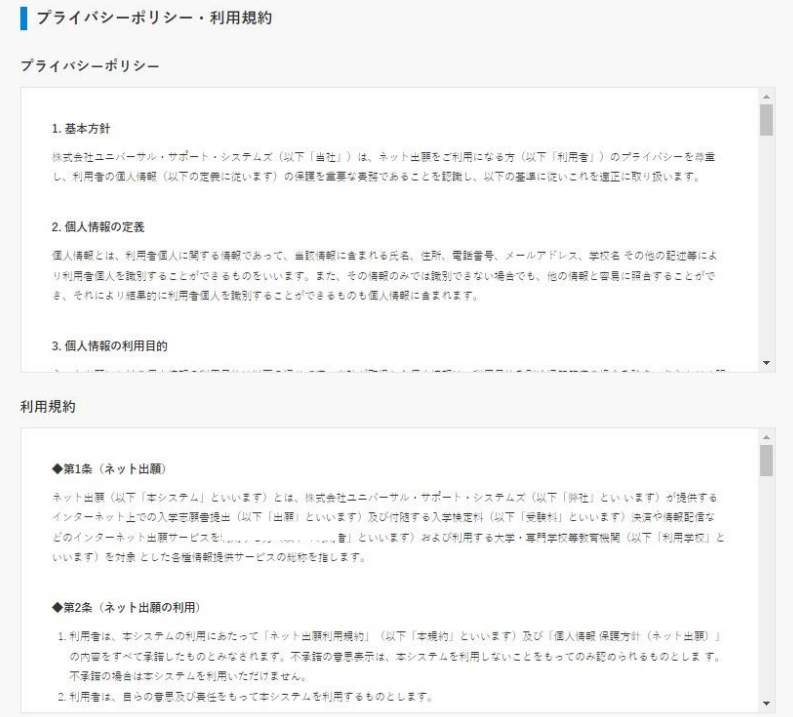

#### 4.メールアドレスの登録

プライバシーポリシーと利用規約を確認したら<mark>上へスクロールして再度ページ上部を表示</mark>します。

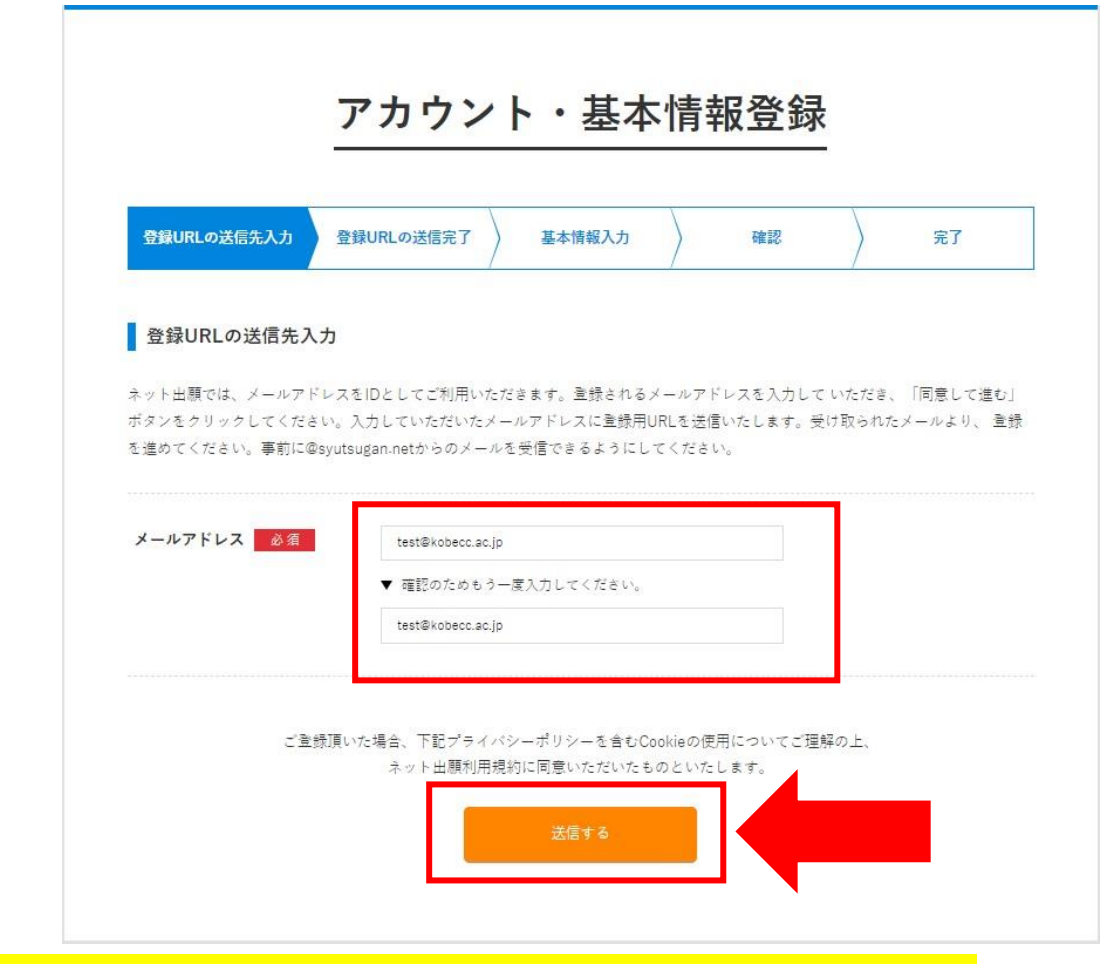

メールアドレスを入力し[送信する]をクリックすると、登録用メールが届きます。

※今後こちらのメールアドレスがインターネット出願システムのログイン ID になります。

5.アカウント・基本情報登録ページを開く

登録用メールに記載されている URL をクリックしてアカウント・基本情報登録ページが表示します。

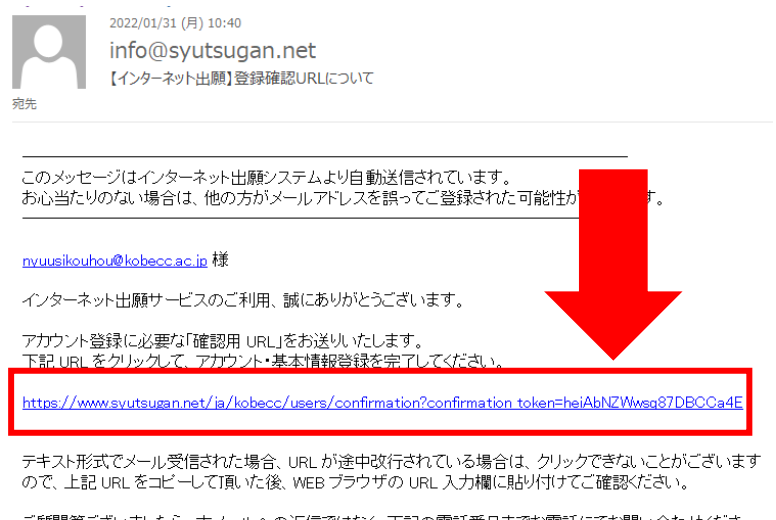

# 6.基本情報を登録

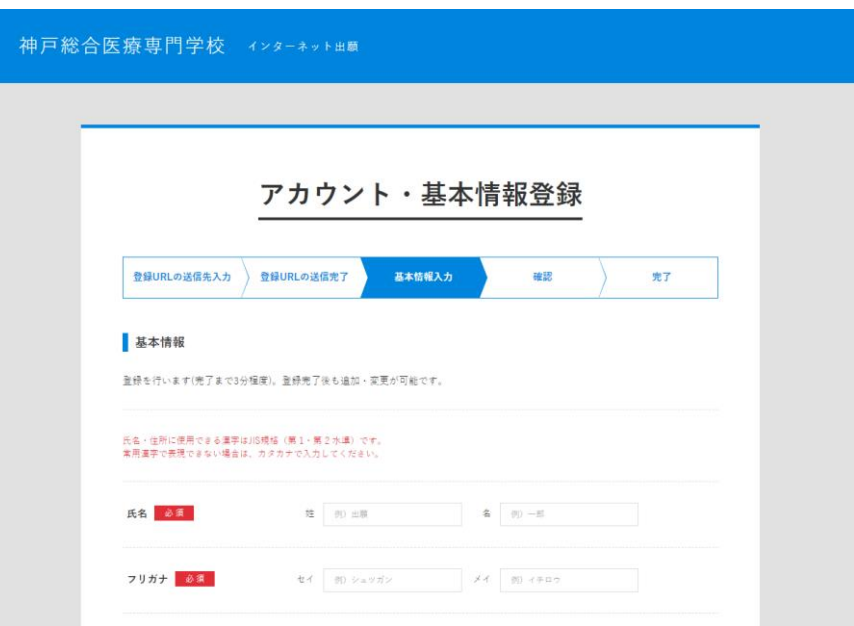

次の項目を入力してアカウント登録を完了してください。

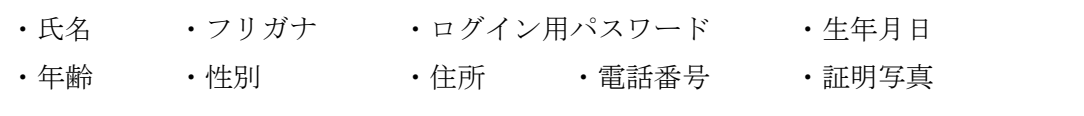

登録完了メールが届けばアカウント登録完了です。

1.インターネット出願システムにログイン

登録完了メールを開き、メール内の URL をクリックします。

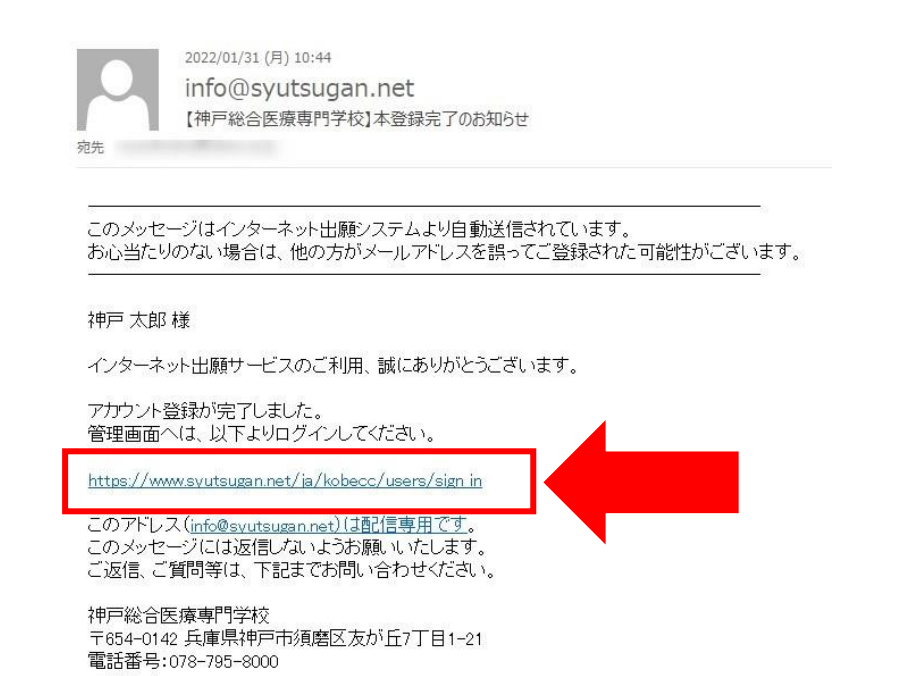

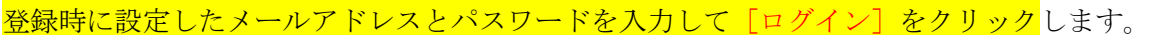

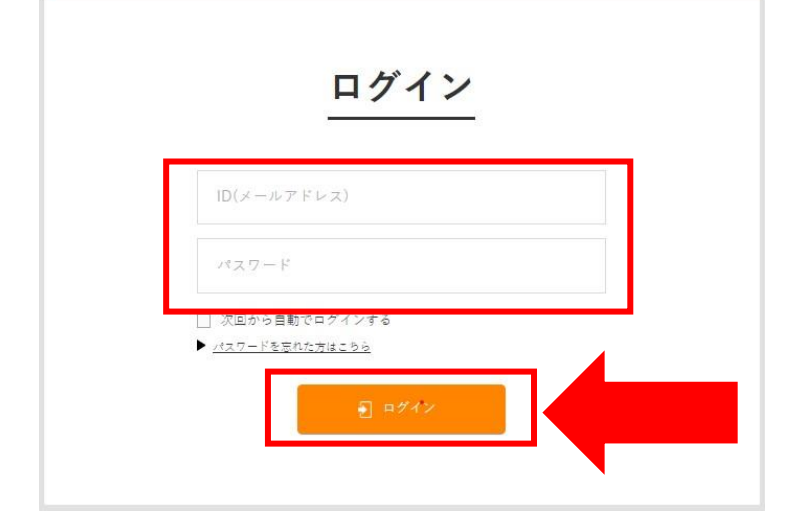

#### 2. AO入試エントリーページを開く

<mark>管理画面右上の [AO出願エントリー] をクリック</mark>して新規エントリーページを開きます。

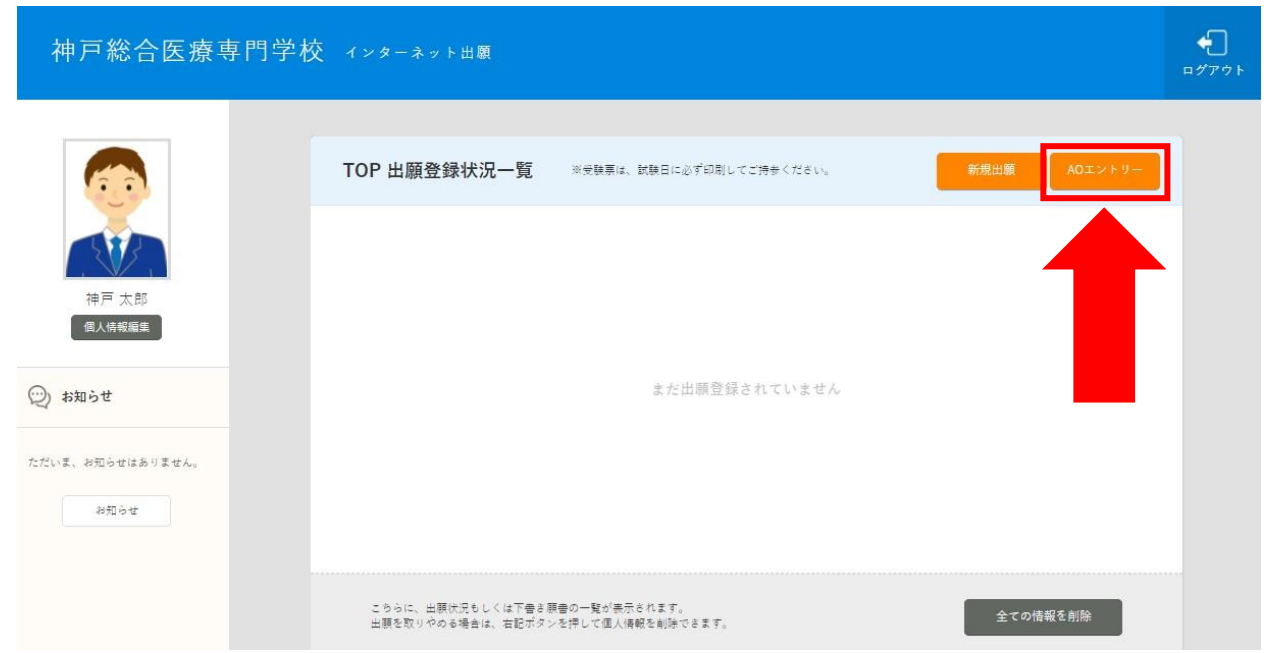

#### 3.入試情報の入力と確認

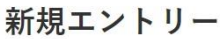

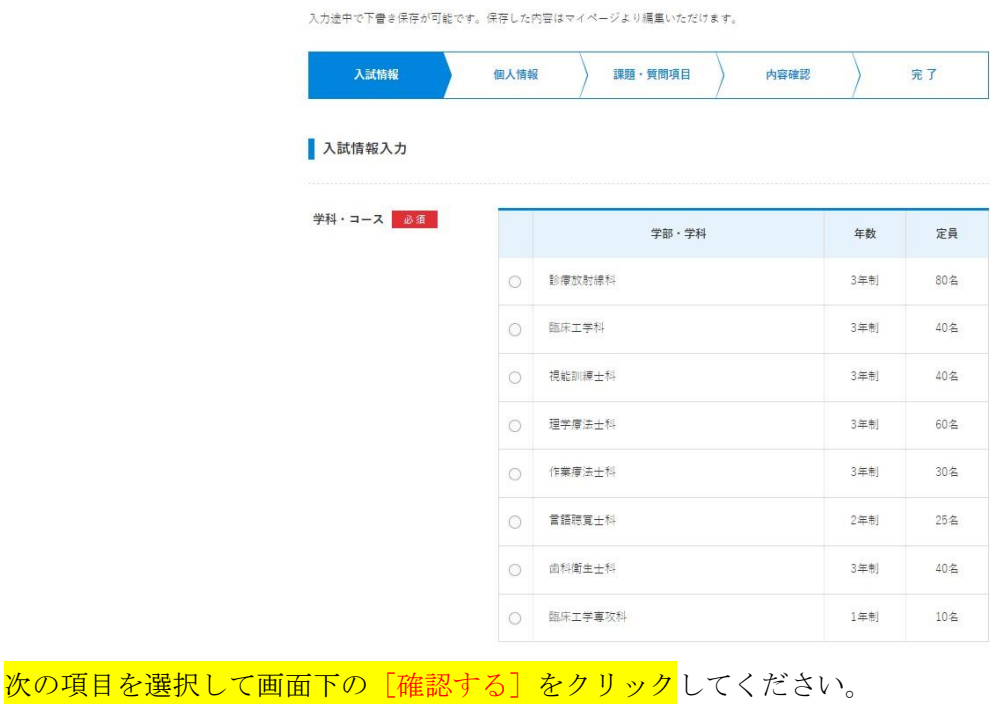

- ・エントリー学科
- ・入試区分(AO入試エントリーを選択)
- ・AO入試出願要件確認日(希望の出願要件確認日を選択)

エントリー内容に不備がなければ[登録して次へ]をクリックします。 ※訂正が必要な場合は「編集する]をクリック。

新規エントリー

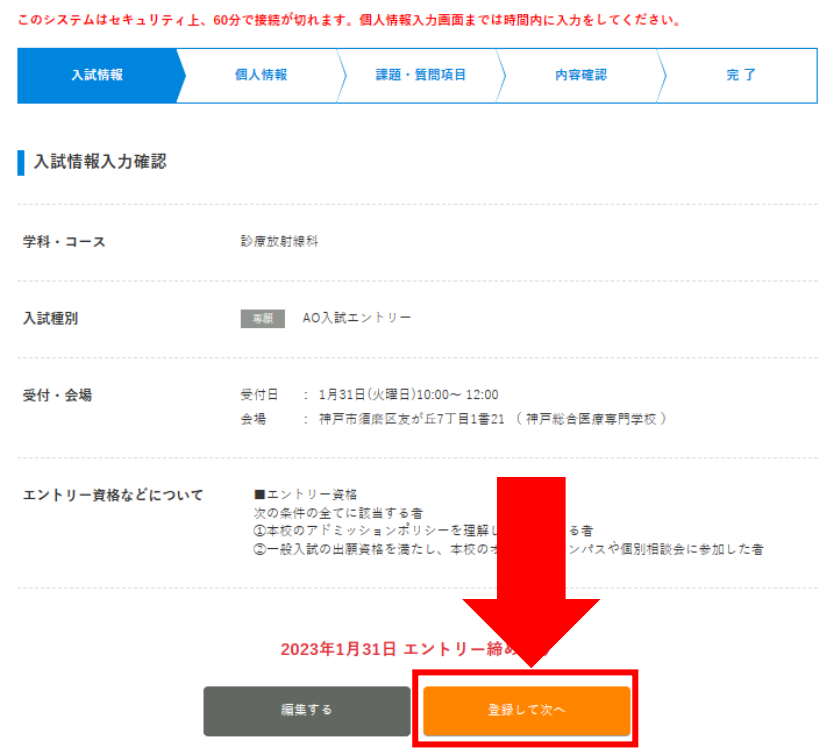

4.個人情報の入力と確認

字歴や職歴、免許等の情報を入力し [確認する]をクリックします。

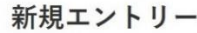

入力途中で下書き保存が可能です。保存した内容はマイページより編集いただけます。 個人情報 入試情報 課題·質問項目 内容確認  $\overline{\mathcal{R}}$   $\overline{I}$ 学歴 (本人) 38 該当するエントリー資格を選択 @ 現序する高等字校 ◯ 開校した高等字校 ◯ 海外の教育機関<br>後、<br>入れしてください ◯ 高平認定試験合格 ◯ その他 <sub>彼、</sub><br>入力してください 現存する高等学校 - 高等学校、高等専門学校、専修学校 高<br>- 等課程 など 学校名 兵團員立明石北高等学校 取得年月日 西暦  $_{\rm v}$   $\,$   $\rm z$ **日月** 割除 免許·資格を追加登録する **下書き保存する** 

<mark>個人情報に不備がなければ[登録して次へ]をクリック</mark>します。 ※訂正が必要な場合は [編集する]をクリック。

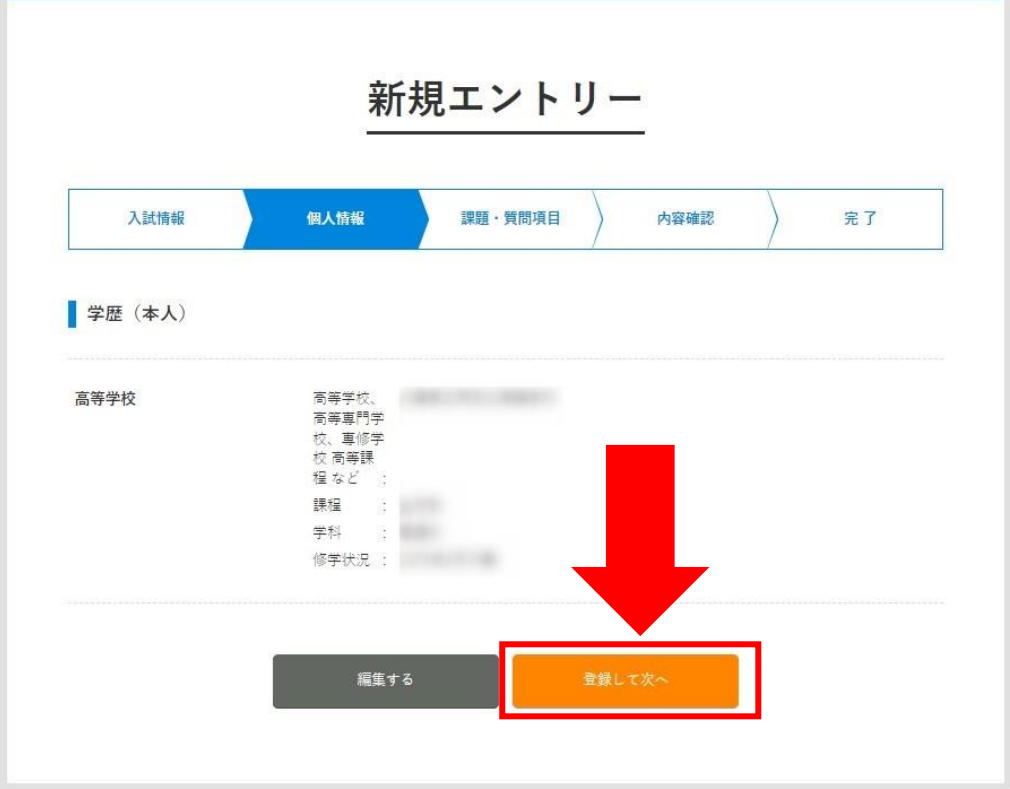

#### 5.課題・質問項目の入力と確認

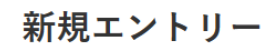

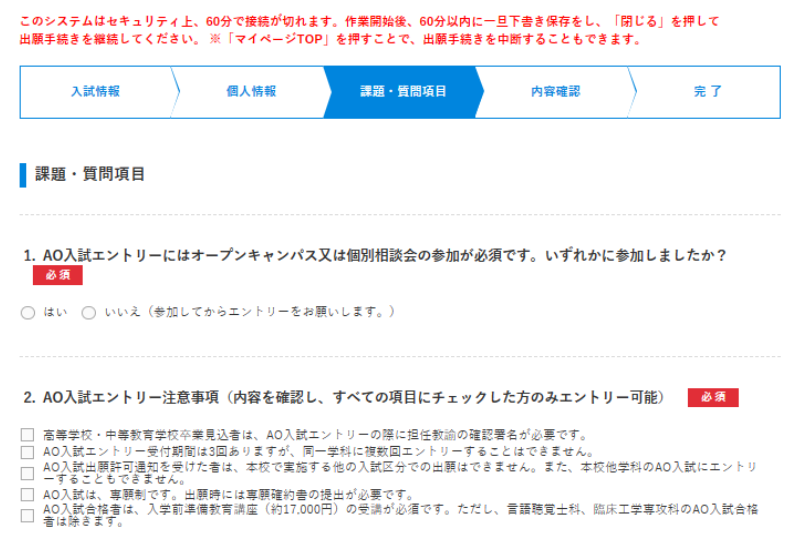

次の課題及び質問項目に回答してください。

- ・本校オープンキャンパス又は個別相談会の参加有無:不参加の方はエントリーできません。
- ・AO入試エントリーの注意事項:すべての内容に同意し、チェックした方のみエントリーできます。
- ・志望理由:本校エントリー学科を志望する理由を 200 文字程度で入力。
- ・自己推薦文:あなたの学力や長所・短所、卓越した能力などを 200 文字程度で入力。
- ・AO入試エントリー確認書:高等学校・中等教育学校 卒業見込者のみ必要。

# ※AO入試エントリー確認書は、記入した用紙をスキャナー又はカメラで撮影し、[課題・質問項目]を クリックしてデータを提出してください。

#### 5. 【高等学校・中等教育学校 卒業見込者のみ必須】AO入試エントリー確認書

高等学校・中等教育学校の卒業見込者は、署名済みのAO入試エントリー確認書を、スキャナーまたはカメラで撮影しアップロードして ください。 ※下のダウンロードポタンを押すと用紙をダウンロードできます。 ※文字がハッキリと読み取れるデータを提出すること。

※データが大きすぎると添付できない場合があります。エラーがでた場合は少し画像サイズを下げて添付してください。

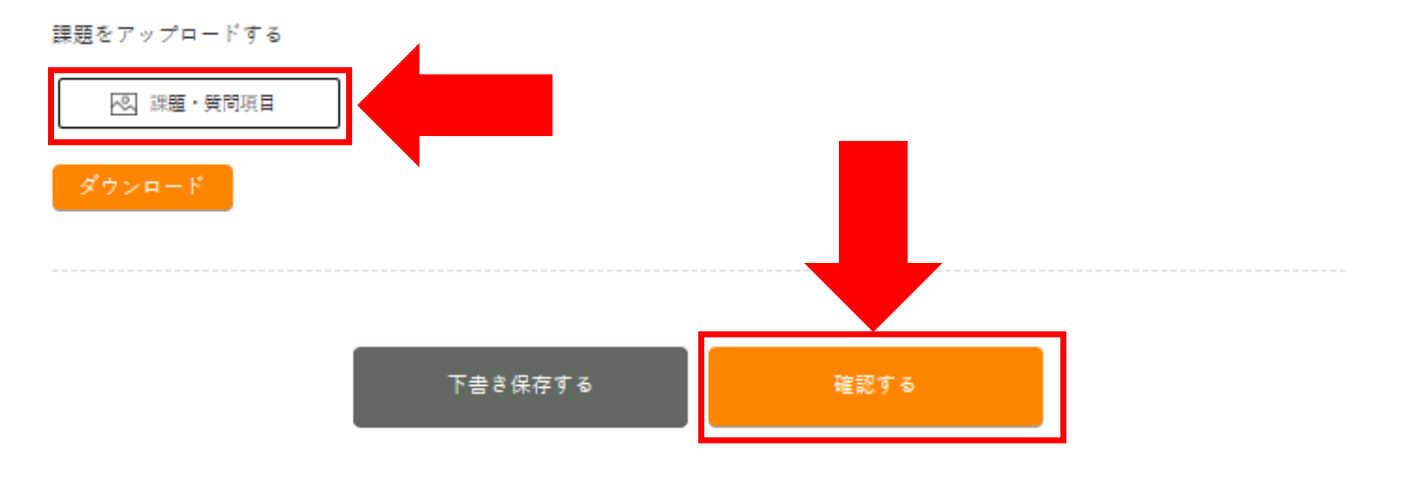

## 課題・質問項目に回答したら、[確認する]をクリックして確認ページを開きます。

まり、質問項目に不備がなければ「登録して次へ」をクリックします。

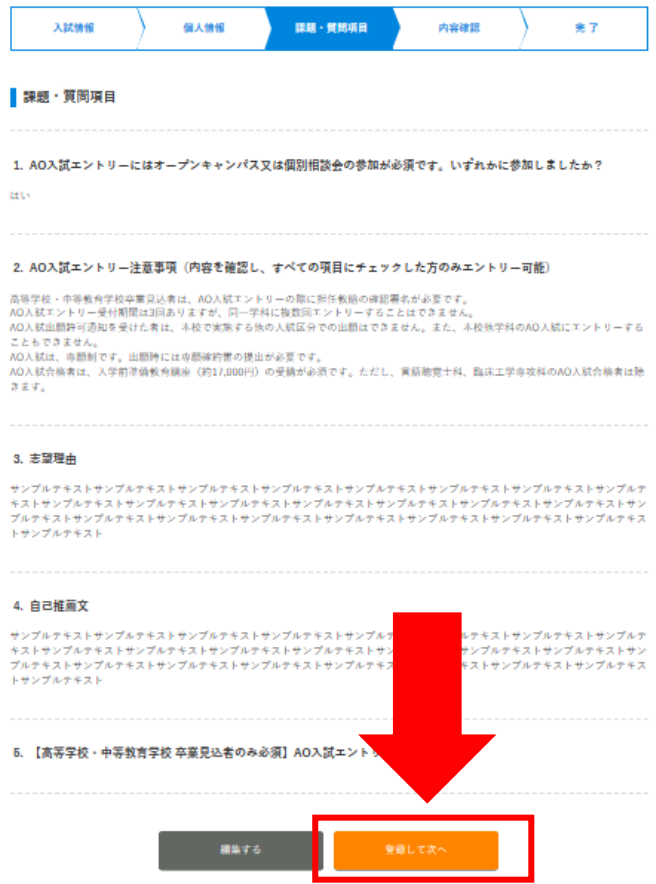

## 6.入試情報の内容確認とエントリー実行

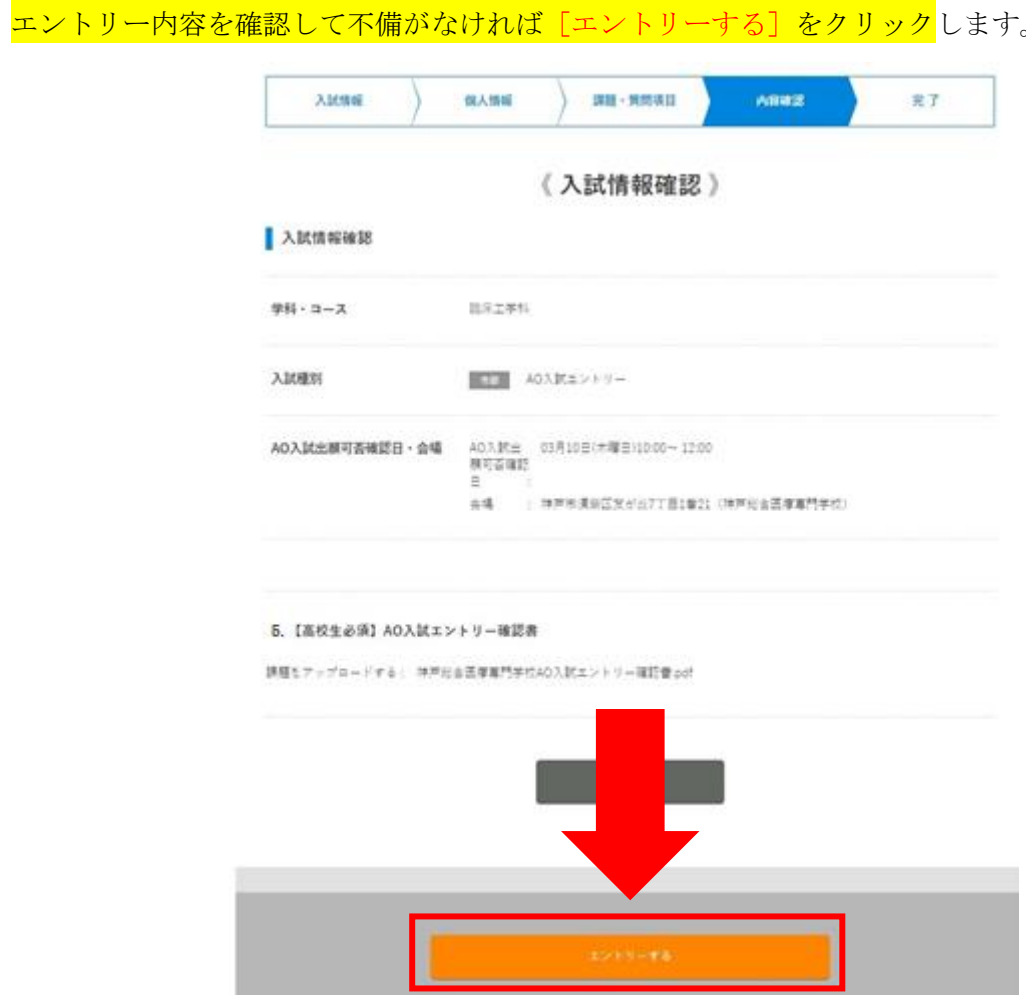

※エントリー内容をこちらで確認させて頂き、後日エントリーの可否を通知します。 不備等がある場合はインターネット出願システムより連絡しますので、必ずエントリーが受理 されたかをご確認ください。

エントリーの受理を確認する方法についてはこれから解説します。

管理画面トップに表示されているエントリー状況によりエントリーの受理が確認できます。

#### <受理されていない状態>

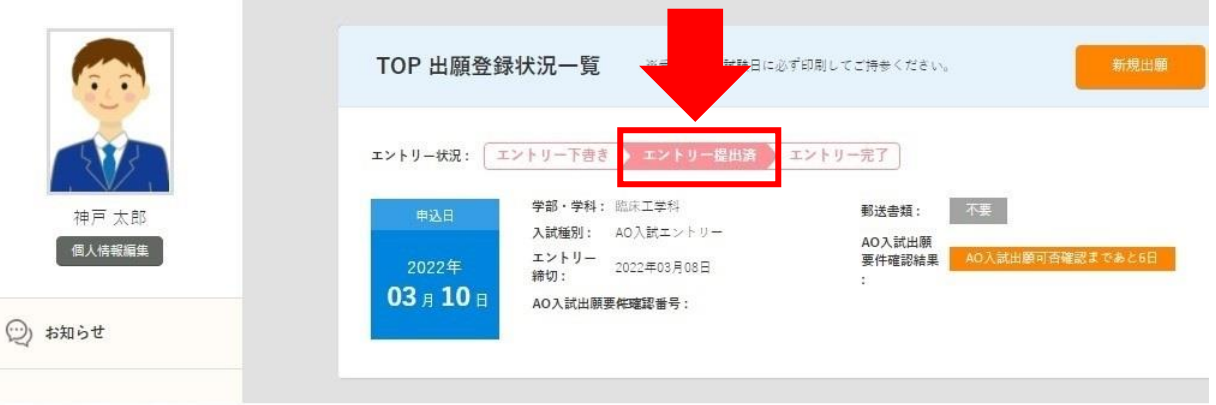

エントリーが受理されていない場合、エントリー状況は「エントリー提出済」となります。

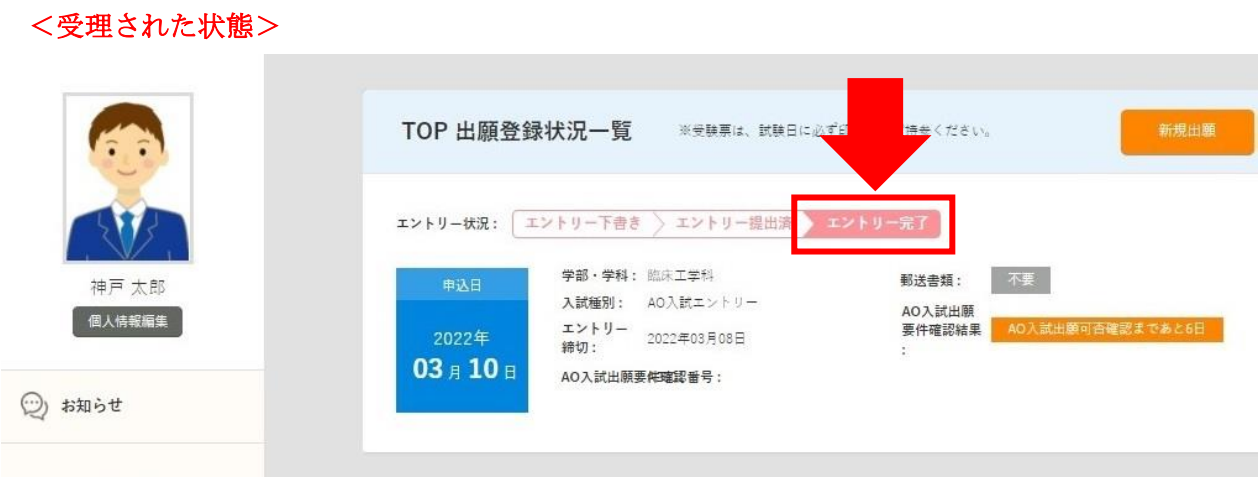

エントリーが受理された場合、エントリー状況は「エントリー完了」となります。

※エントリーしてから受理されるまでの期間は通常 1~2 日ほどかかります。

# 【④エントリー票の印刷】

エントリー票は、出願要件確認日に必要となります。

#### 1.エントリー票を表示

<mark>管理画面トップからエントリー完了の[エントリー票を表示]をクリック</mark>します。

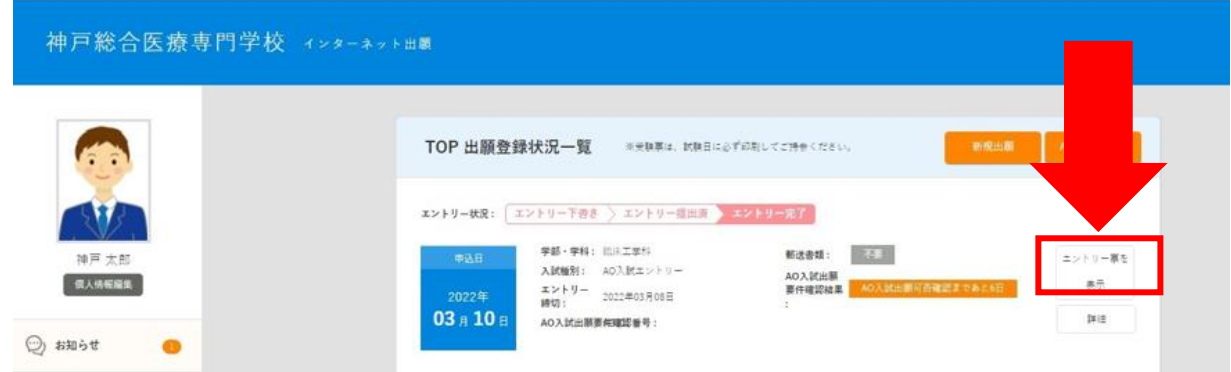

2.エントリー票を印刷

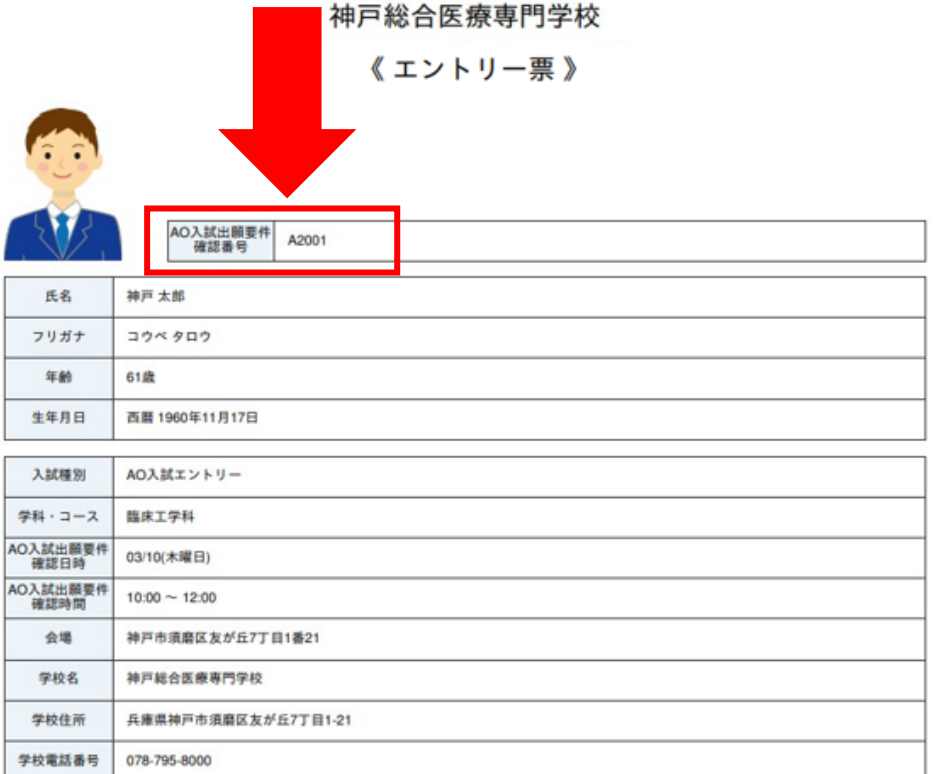

\*AO入試出願要件確認日に、必ずこの用紙をご持参ください。

AO入試出願要件確認番号が入力されていることを確認し、こちらの用紙を印刷して出願要件確認日に ご持参ください。

※出願要件確認番号は受理と同時に入力されます。エントリー票は必ず受理後に印刷してください。

# 【⑤当日の注意事項の確認】

エントリーが受理された方には当日の注意事項をインターネット出願システムのメッセージより添付ファ イルをお送りします。必ずご確認ください。

# <AO入試出願許可通知について>

AO入試出願要件確認の結果は、インターネット出願システムより通知します。 管理画面トップの「AO入試出願要件確認結果」でご確認ください。

### <AO 入試の出願が認められた場合>

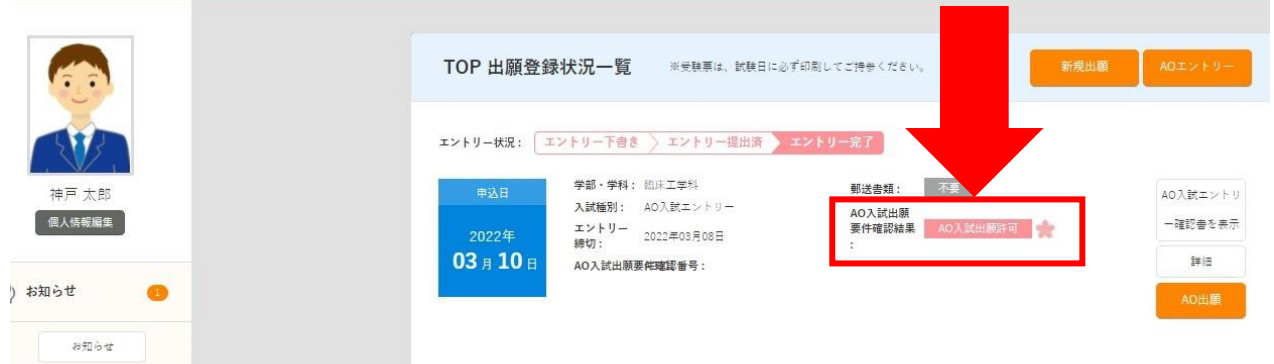

AO入試の出願が認められた場合は、AO入試出願要件確認結果が「AO入試出願許可」と表示されます。 ※出願許可された方にはメッセージより当日の注意事項等をお送りしますので、必ずご確認ください。

## <AO入試の出願が認められなかった場合>

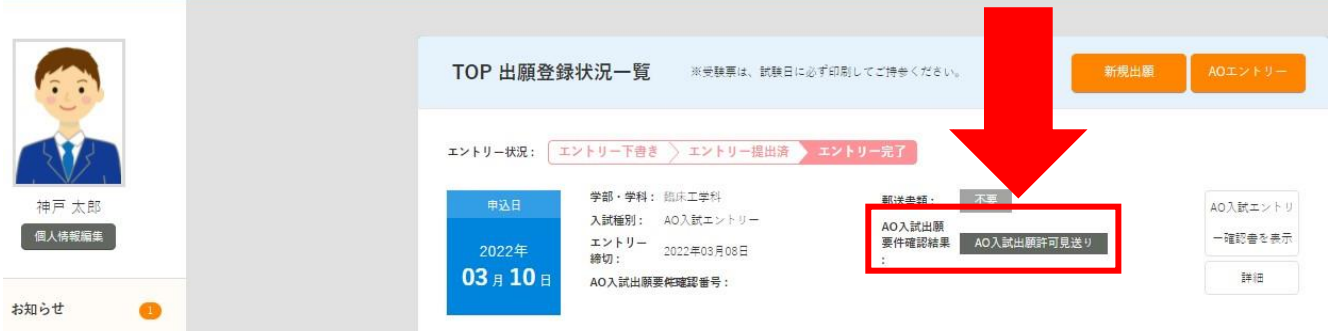

AO入試の出願が認められなかった場合は、AO入試出願要件確認結果が「AO入試出願許可見送り」と 表示されます。

AO入試の出願を認められた方は、ホームページで出願方法を公開しておりますのでご確認ください。